## **Inviting Guests to Microsoft Teams**

man  $\mathbb{O}$ معة الألمانية

University

German Jordanian

 $\overline{5}$ 

 $rsity$ d)

#### **Inviting guests in Microsoft Teams**

Guest access allows teams in GJU to collaborate with people outside by granting them access to existing teams and channels in MS Teams. Anyone with a business or consumer email account, such as Outlook, Gmail, or others, can participate as a guest in Teams with full access to team chats, meetings, and files.

GJU users can not add external emails (Guests) without contacting ISTC.

WHY? Because of privacy and security reasons.

Solution: To add guests to your MS Teams you have to contact ISTC using HelpDesk one day before your meeting with externals.

#### **Let's know how to proceed.**

#### **Inviting guests in Microsoft Teams – Creating a ticket**

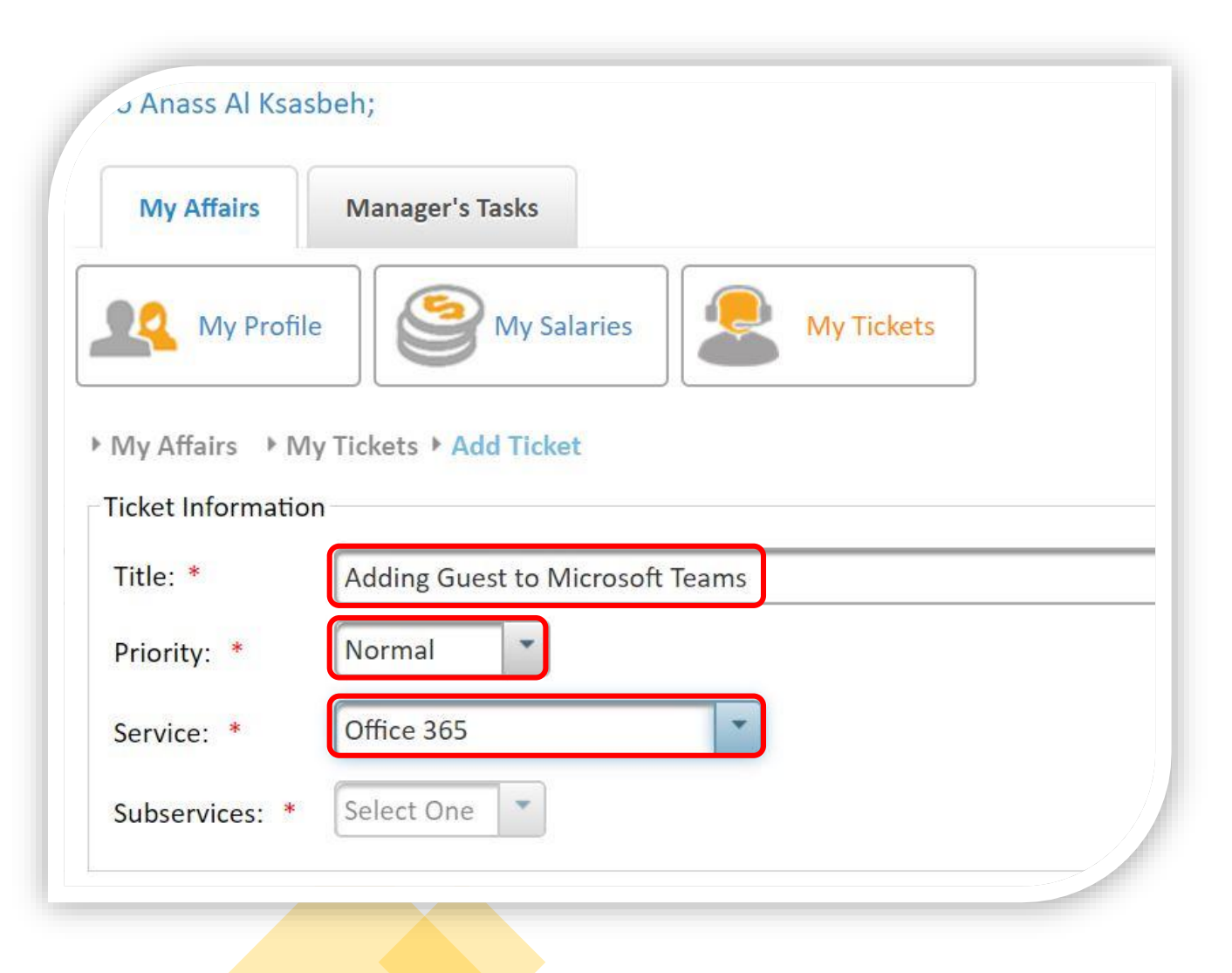

**Step 1**: Login to MyGJU.

1.1 Click on My Tickets and Add a new ticket.

1.2 Type the Title of your ticket and select the Priority.

1.3 Select the Service Office 365

#### **Inviting guests in Microsoft Teams – Creating a ticket – Cont.**

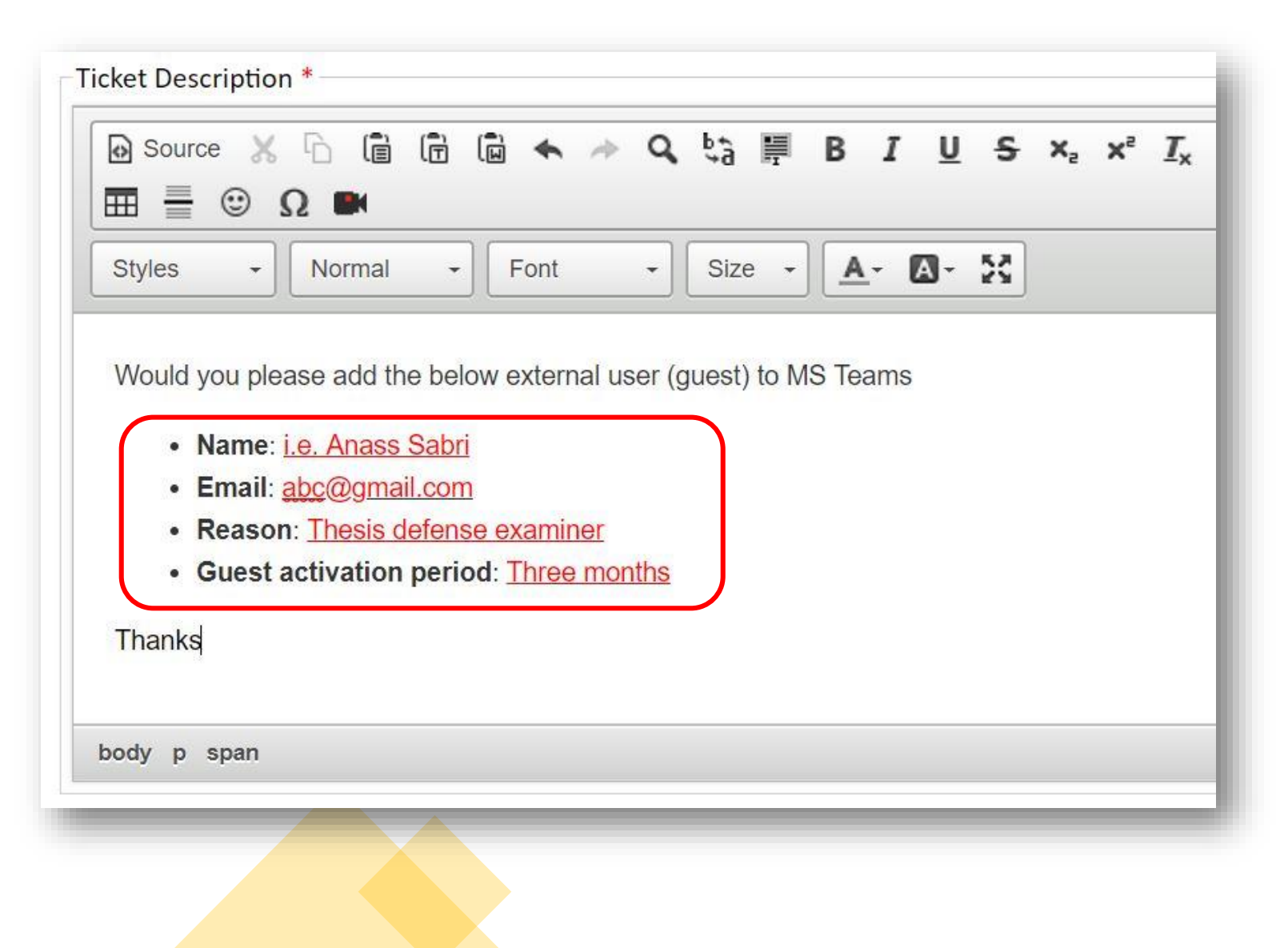

**Step 2**: In the ticket description field please mention the following:

1.1. Guest's Name 1.2. Guest's Email 1.3. The reason for adding the guest. 1.4. Invitation period

#### **Inviting guests in Microsoft Teams.**

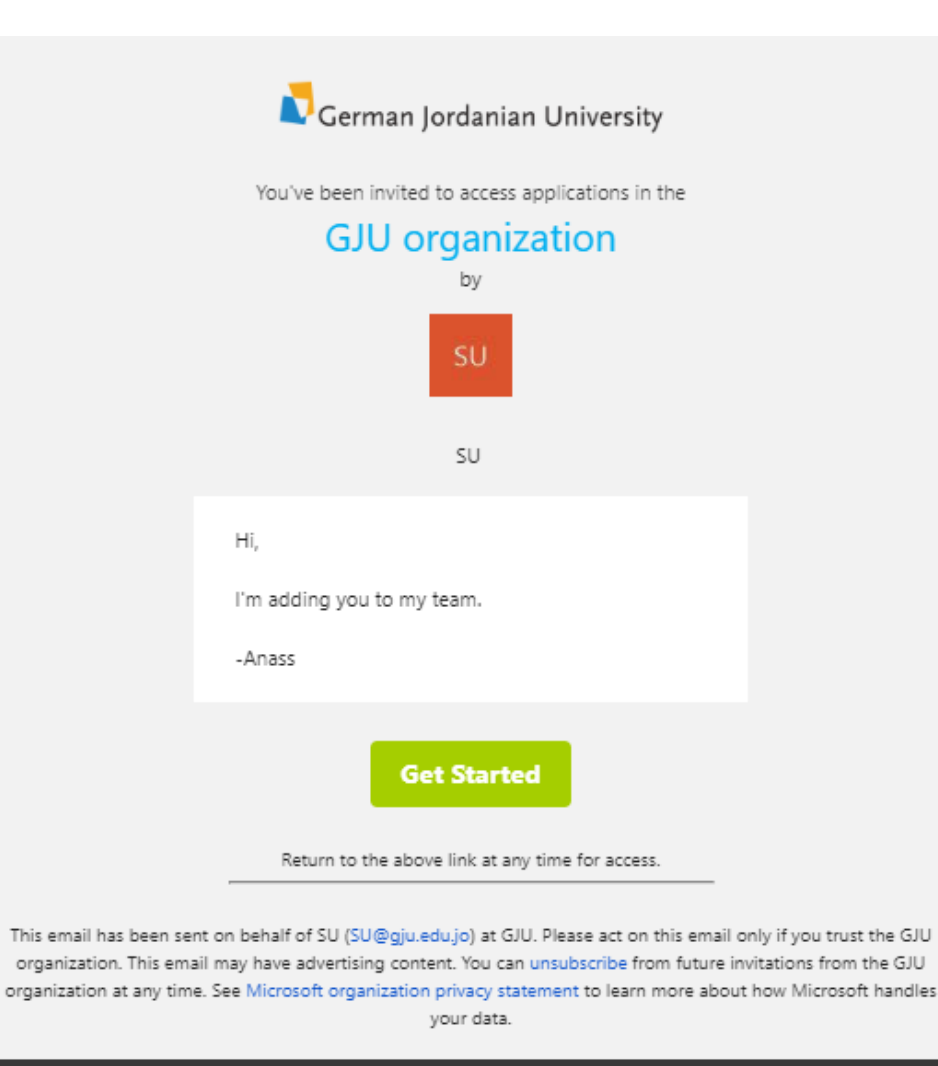

• Once we receive your ticket, usaully we execute it within a couple of hours.

• Then your guest will receive an invitation form [invites@microsoft.com.](mailto:invites@microsoft.com) So please ask your guest to redeem the invitation and proceed MS Teams login using his/her external email account.

#### \*Screenshot: A sample of the invitation email.

### **Adding guest to your Team or Channel**

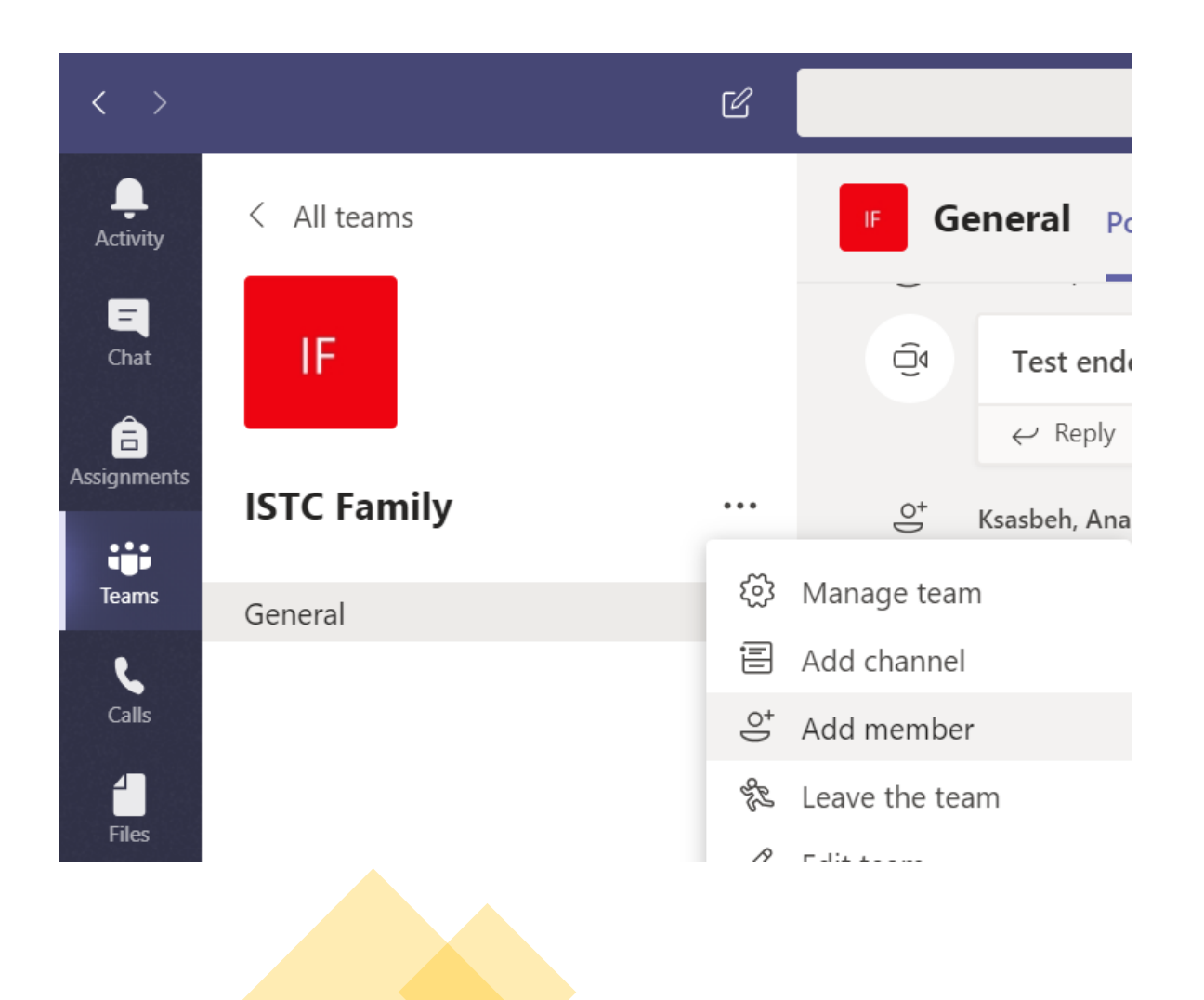

**Step 3**: To add a guest to your team in Teams:

- Select Teams and go to the team in your team list.
- Select More options More

options button …> Add member.

#### **Adding guest to your Team or Channel**

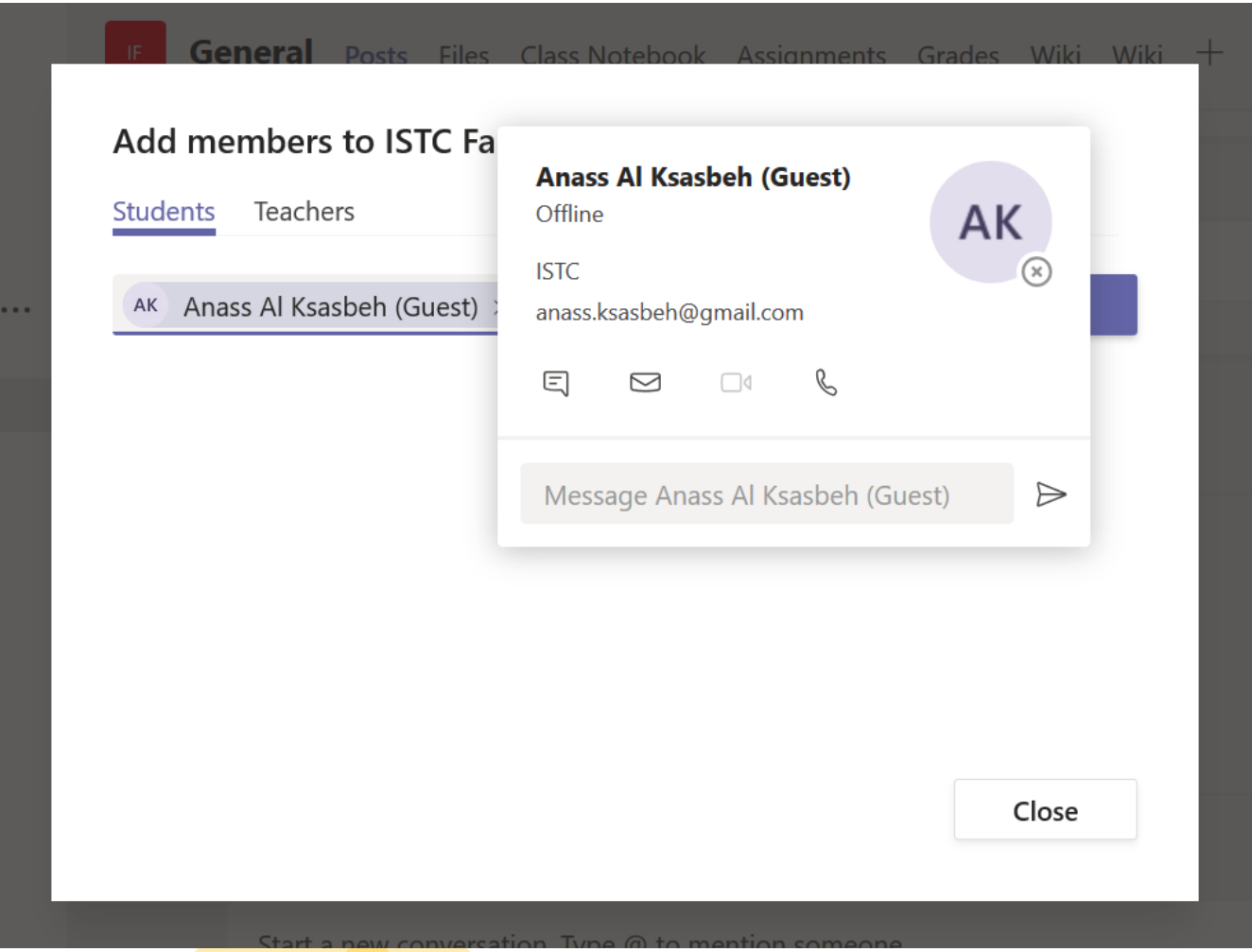

**Step 4**: Enter the guest's email address, select your guest's name.

Click Add. Guests will receive a welcome invitation email to your team.

#### **Adding guest to your Team or Channel**

#### **Microsoft Teams**

Anass added you to the ISTC Family class!

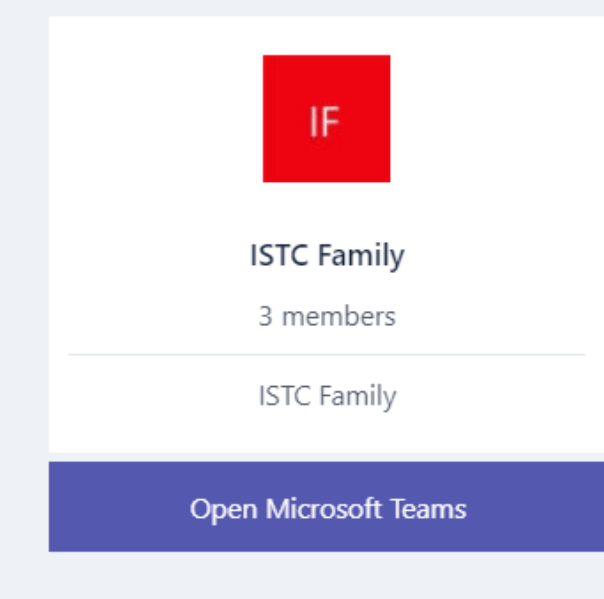

A sample of Teams invitation email that appears in your guests mailbox described in the left screenshot.

Sender: Microsoft Teams [noreply@email.teams.microsoft.com](mailto:noreply@email.teams.microsoft.com)"

Now that all that's done, the next thing you're going to do is set guest permissions using this [link](https://support.microsoft.com/en-us/office/set-guest-permissions-for-channels-in-teams-4756c468-2746-4bfd-a582-736d55fcc169).

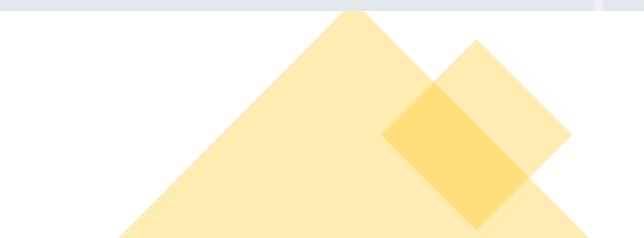

# Let's Work Together!

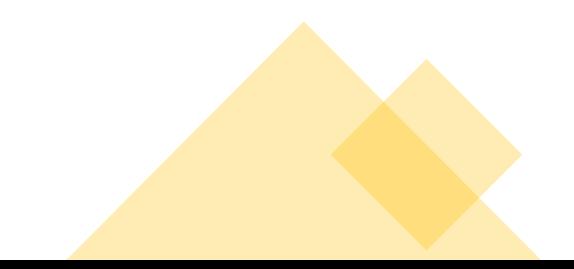